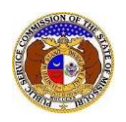

Tariffs are filed with the Missouri Public Service Commission which contain the company's rules and regulations, rates, and territory areas.

To search for tariffs:

*NOTE: Users do not need a user account to search for calendar events in EFIS.*

- 1) Navigate to EFIS.
- 2) Select the 'Utility Compliance e-Filings & Search' tab.

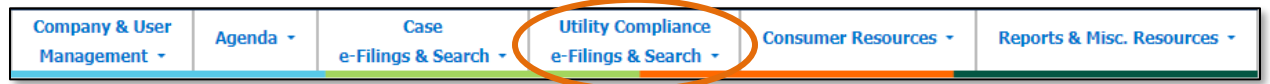

#### 3) Select the 'Tariff Search' link.

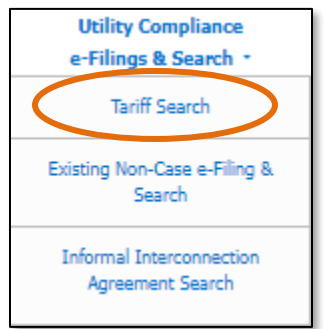

### *Currently Effective Tariff or Cancelled Tariff Sheet(s) Search*

- 1) Input the applicable search criteria.
- 2) Keep the box checked below the **Tariff Type** field labeled **Limit results to new and replacement tariffs:.**
- 3) Keep the box checked below the **Current Status** field labeled **Limit results to all current tariffs:**.
- 4) Select the **Search** button; or click the **Clear** button to clear all fields and start over.

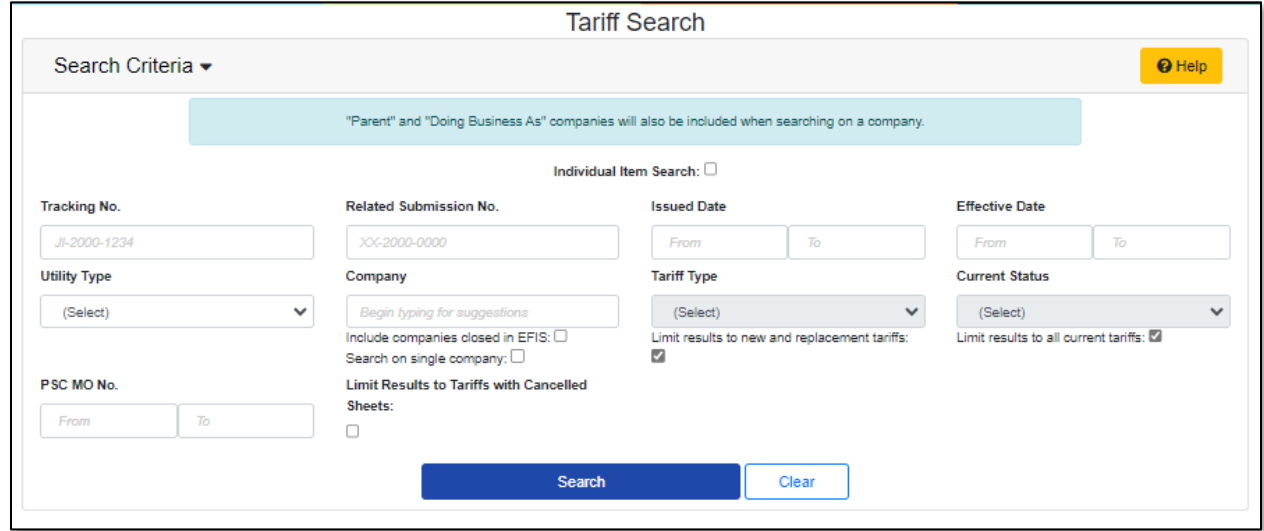

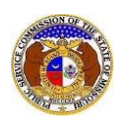

- 5) A list of the current tariff with the search criteria selected will be displayed below the Search button.
- 6) Click on the tracking number in the **Tracking No.** column to view the tariff.

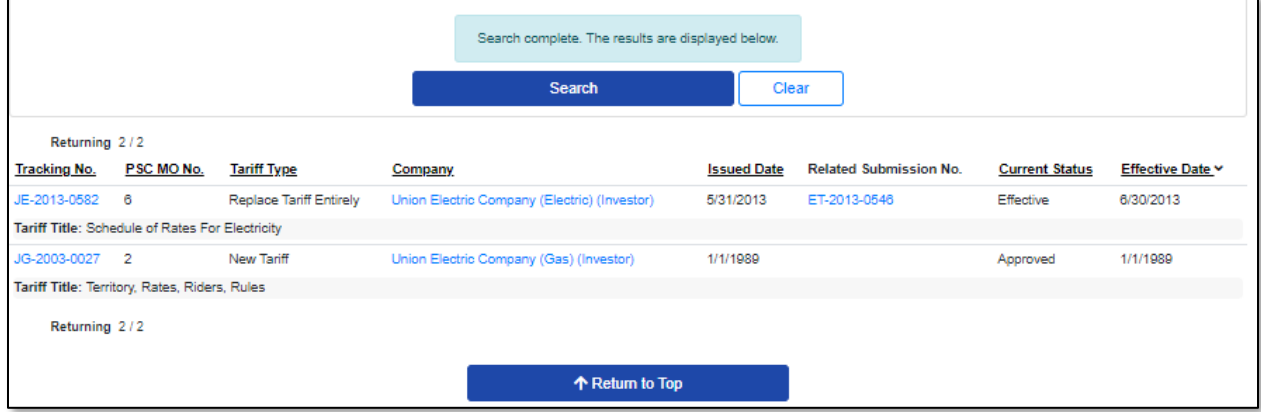

7) The *Tariff* page allows users to see the following information: a) Tariff information on the currently effective tariff.

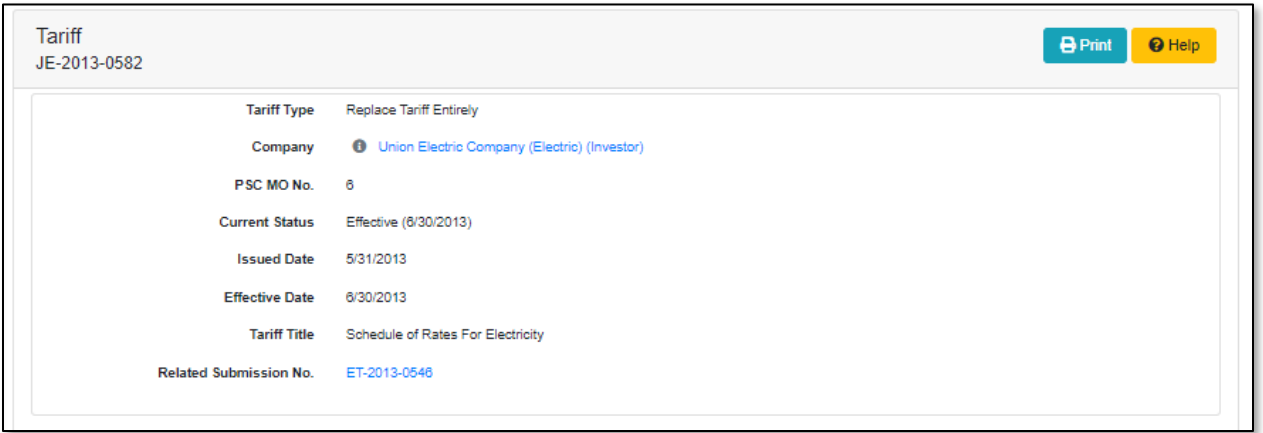

b) In the *Tariff Details* section, the following information can be found: i) Currently effective tariff pages.

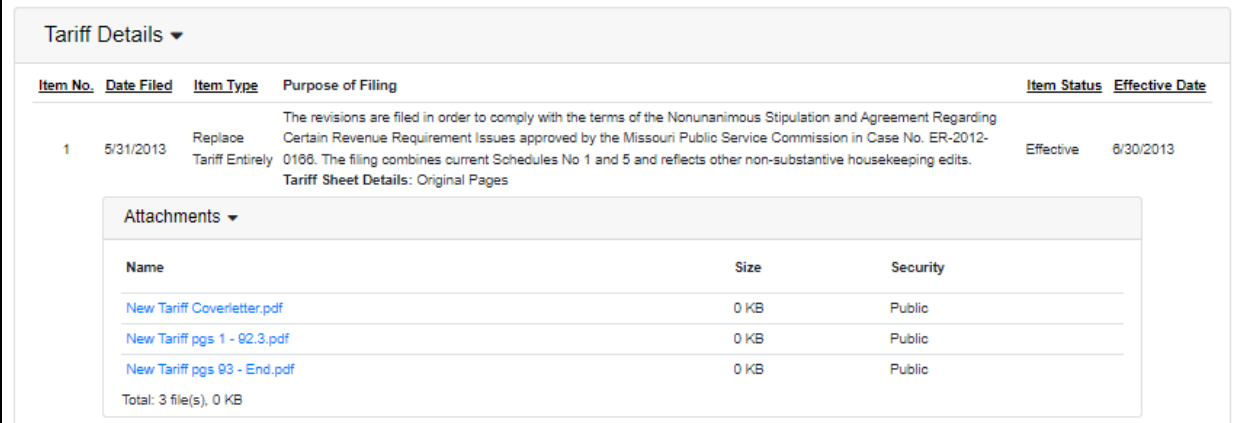

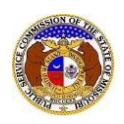

## ii) Cancelled tariff sheet(s);

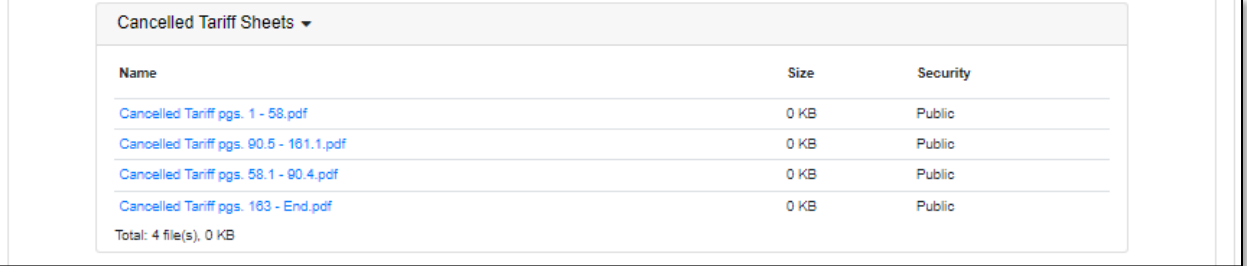

## c) In the *Replaces* section, any tariff(s) that the currently effective tariff replaced or adopted;

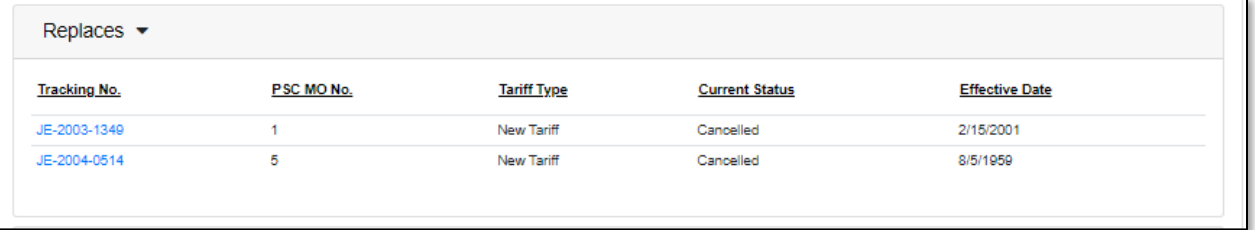

# d) In the *Revision(s)* section, users will find the following;

i) In the *Pending* section, any pending tariff revisions;

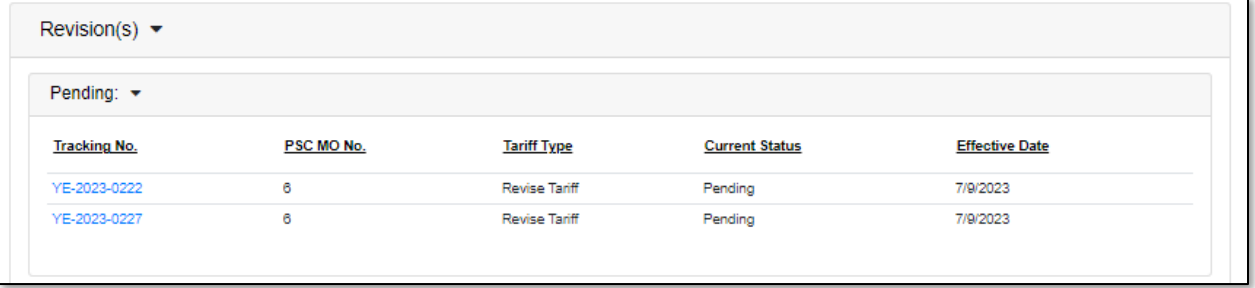

ii) In the *Effective Revision(s)* section, any approved or effective tariff revisions that have taken place for the currently effective tariff; and

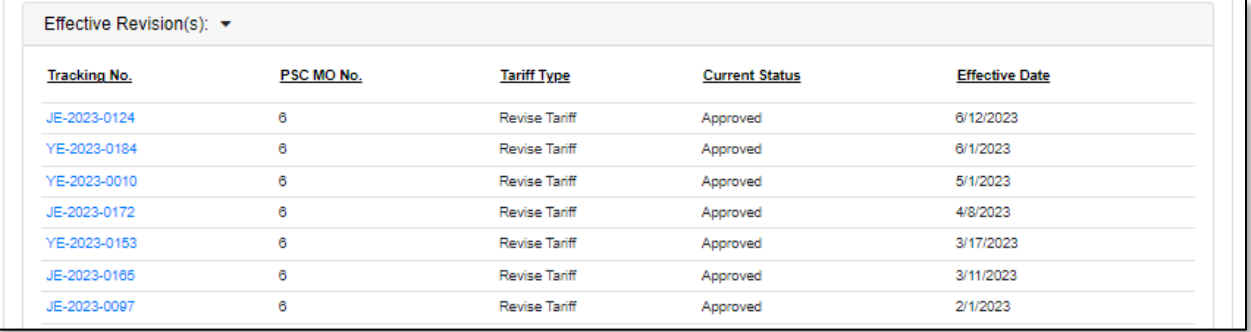

iii) In the *Not Effective* section, any tariff revisions that have been rejected or withdrawn for the currently effective tariff.

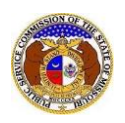

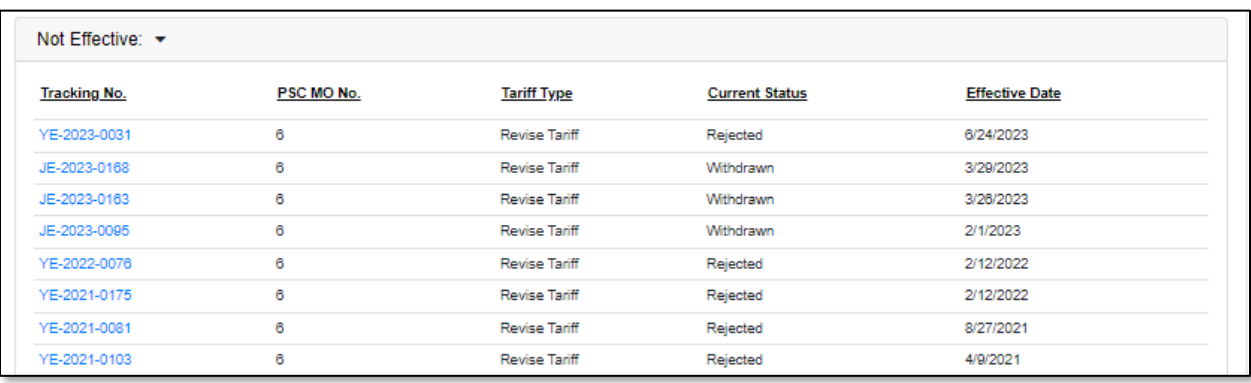

## *Cancelled Tariffs in Their Entirety Search*

- 1) Uncheck the box below the **Tariff Type** field labeled **Limit results to new and replacement tariffs:**.
- 2) Uncheck the box below the **Current Status** field labeled **Limit results to all current tariffs:**.
- 3) In the **Current Status** field, select 'Cancelled' from the drop-down list.
- 4) Input the applicable search criteria.
- 5) Select the **Search** button; or click the **Clear** button to clear all fields and start over.

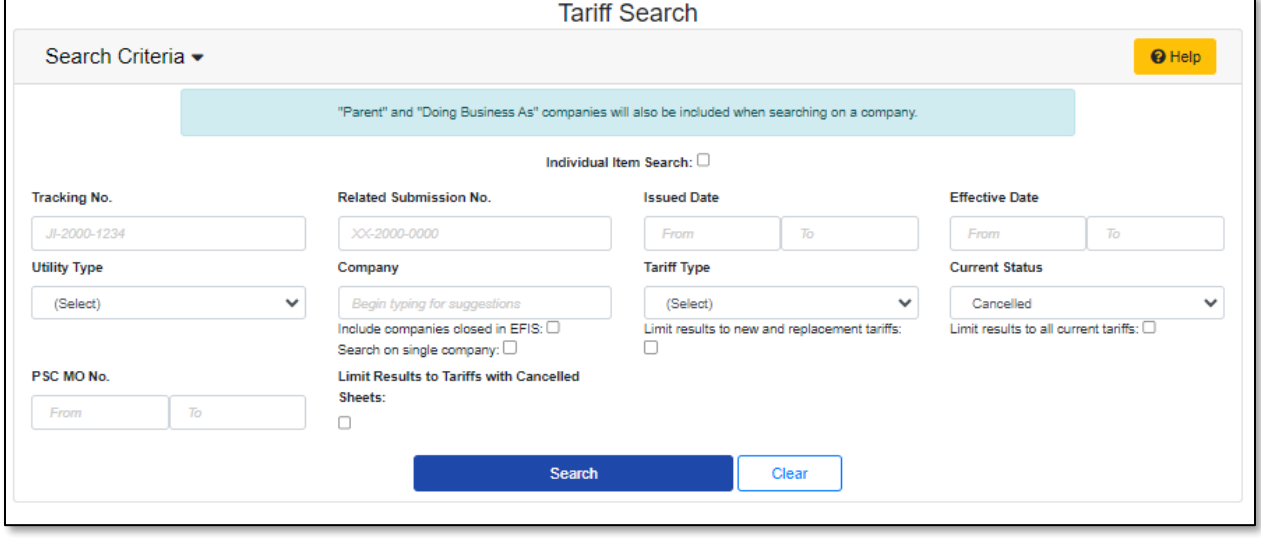

- 6) A list of cancelled tariffs in their entirety with the search criteria selected will be displayed below the Search button.
- 7) Click on the tracking number in the **Tracking No.** column to view the tariff.

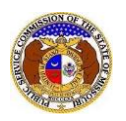

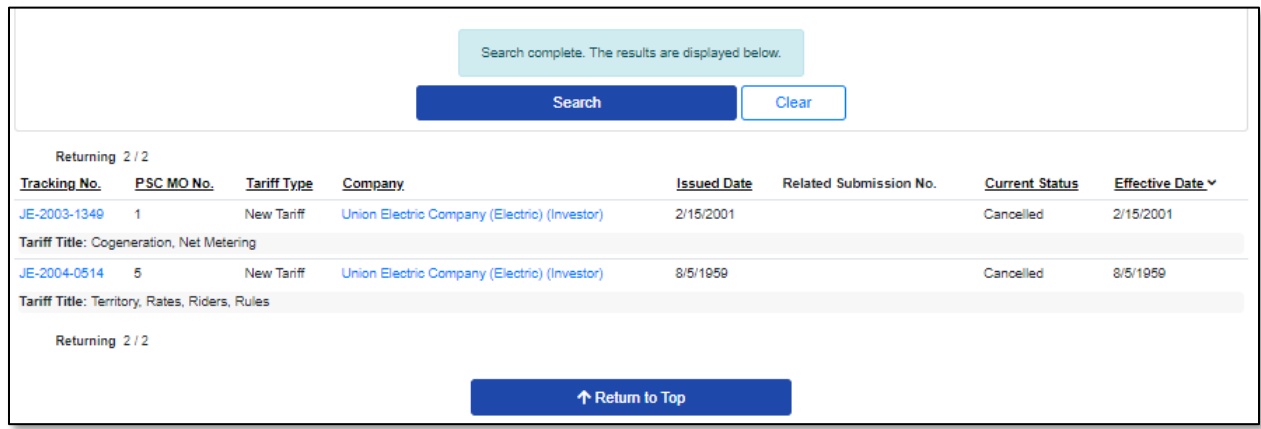

8) The *Tariff* page allows users to see the following information: a) Tariff information on the completely cancelled tariff.

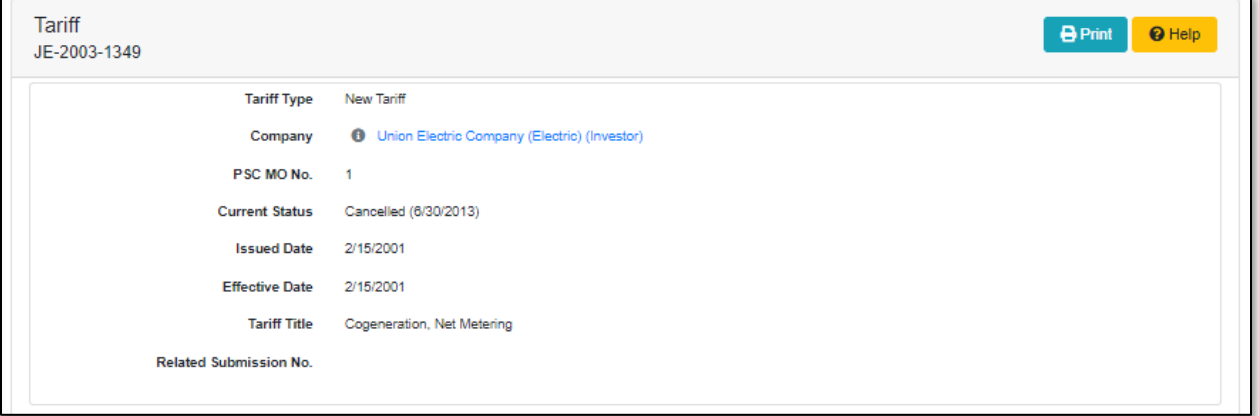

b) In the *Tariff Details* section, the following information can be found: i) Cancelled effective tariff pages

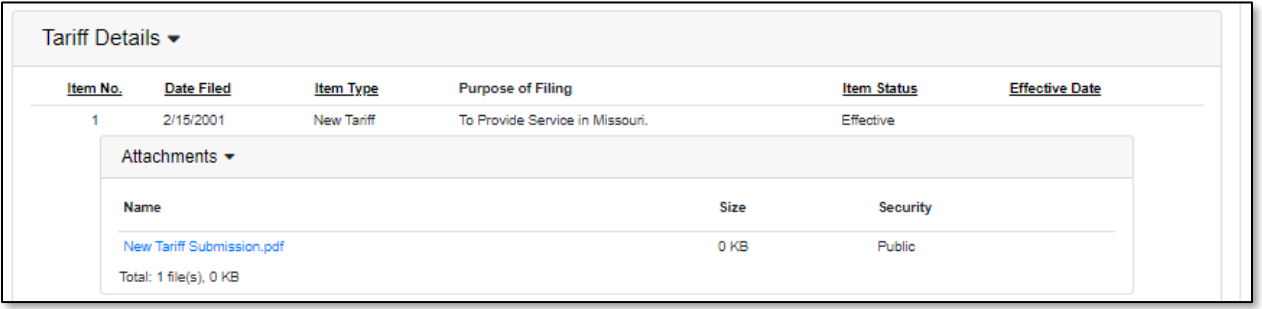

c) In the *Replaced By* section, the tariff(s) that replaced or adopted the cancelled tariff;

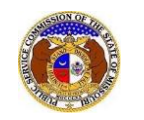

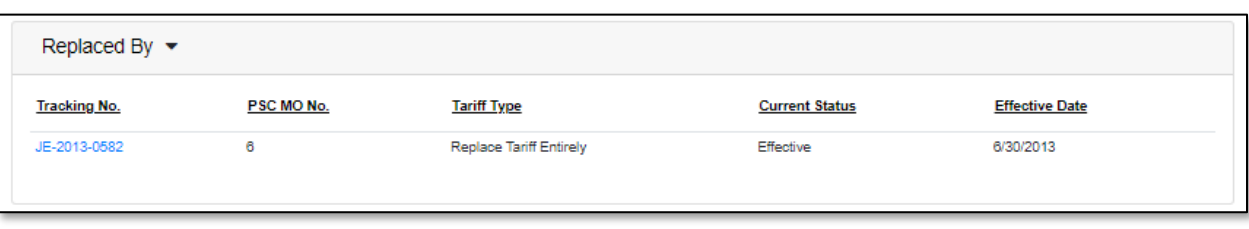

## d) In the *Revision(s)* section, any tariff revisions for the cancelled tariff;

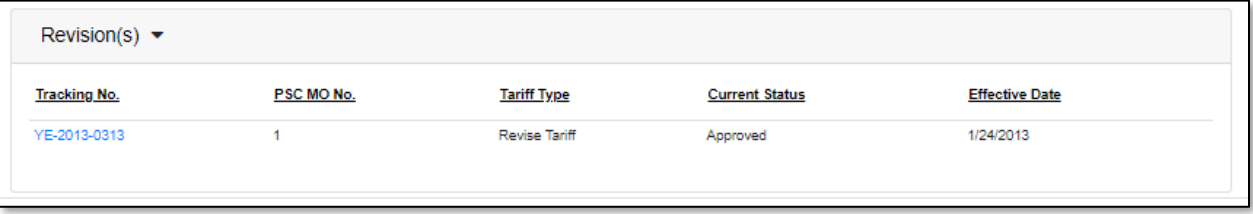

*For additional assistance, please contact the Data Center at (573) 751-7496 or [dcsupport@psc.mo.gov.](mailto:dcsupport@psc.mo.gov)*